Windows 10 Mail Setup

Click on your mail app.

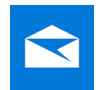

Click on small Gear in lower left corner.

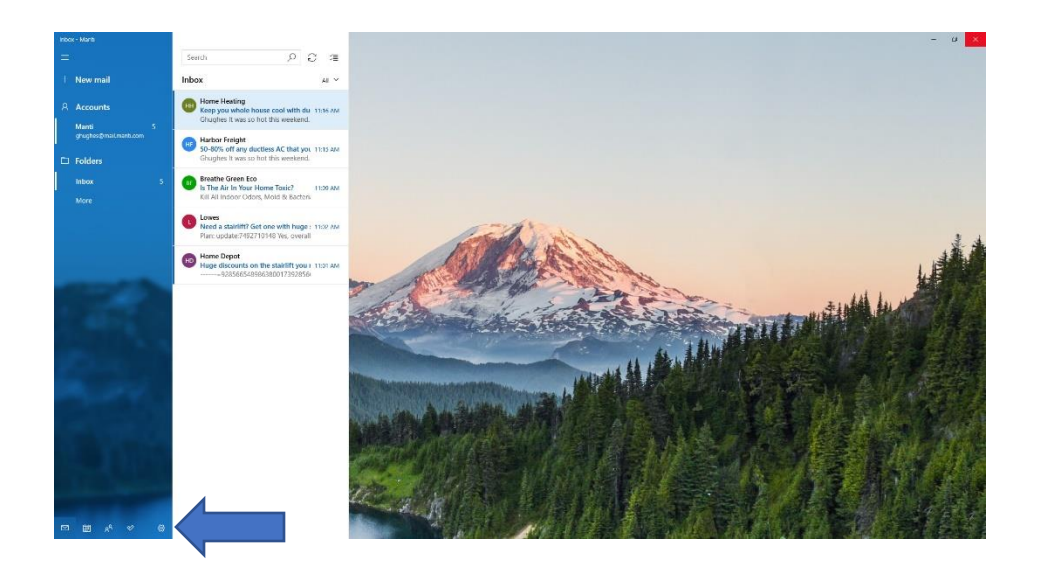

# Click on Manage Accounts

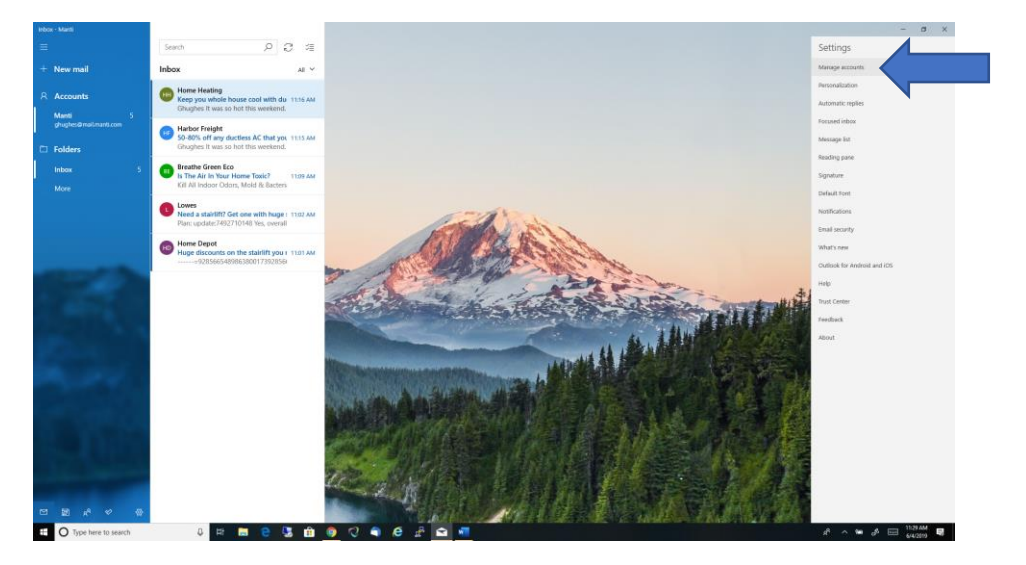

## Click on "Add Account"

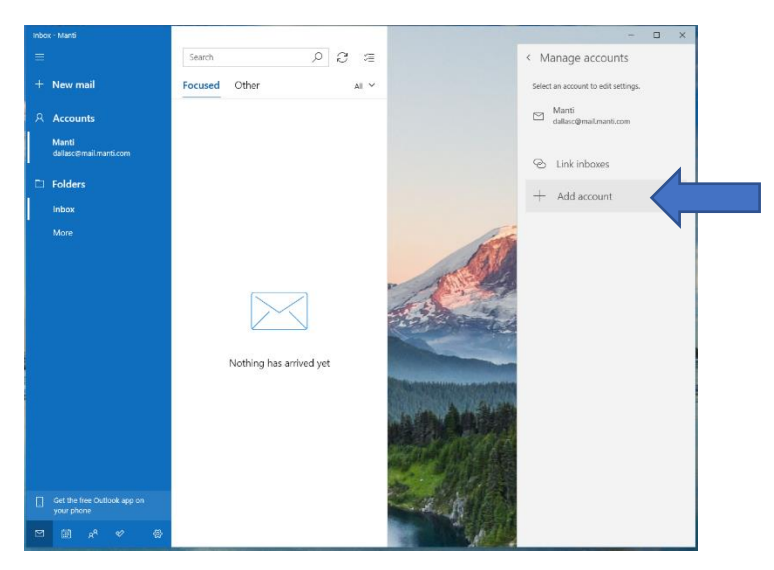

## Click on "Advanced setup"

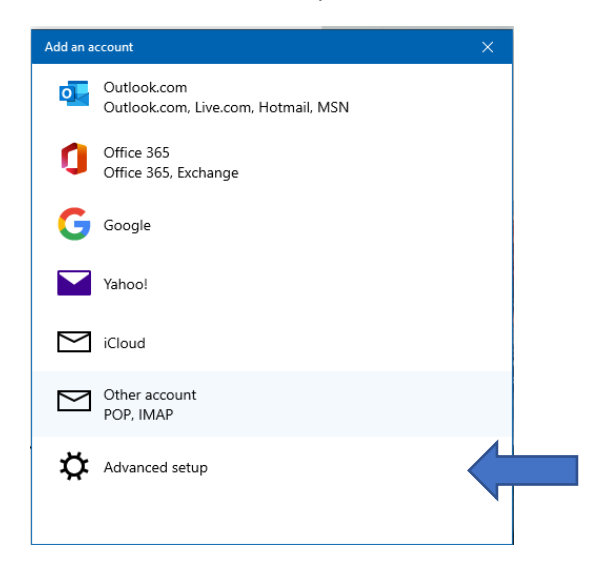

#### Click on "Internet email"

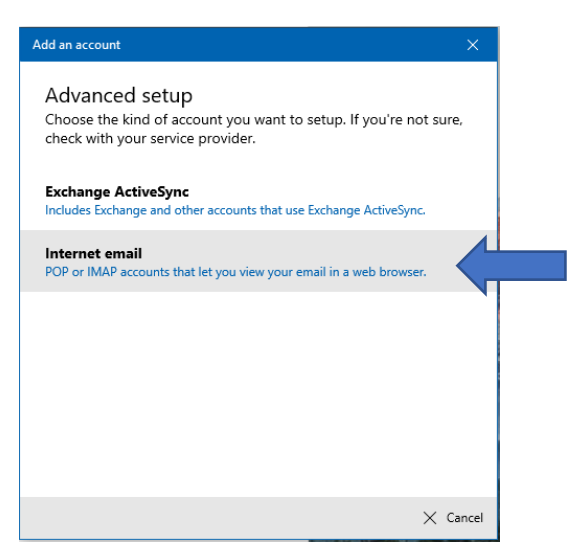

Type in the "Email address," "User name," "Password" and "Account name"

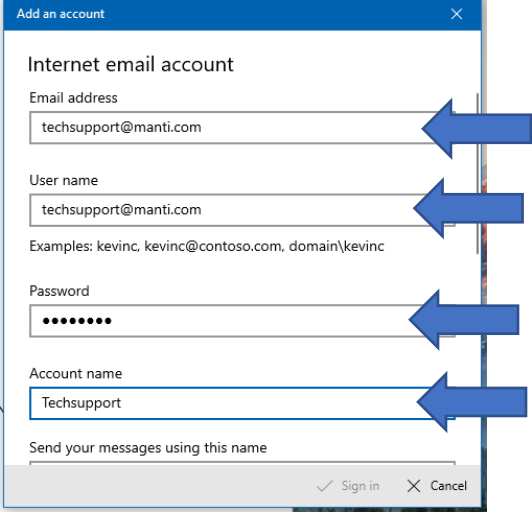

Type in the "Send your messages using this name," "Incoming email server," select "IMAP4" from the drop down list under "Account type" and type in the "Outgoing (SMTP) email server"

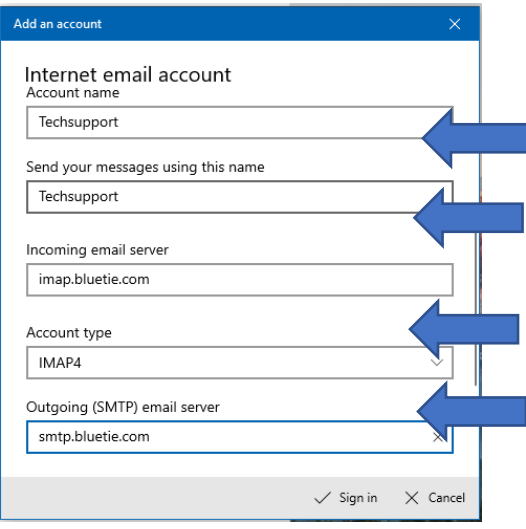

Leave boxes check marked and click "Sign in"

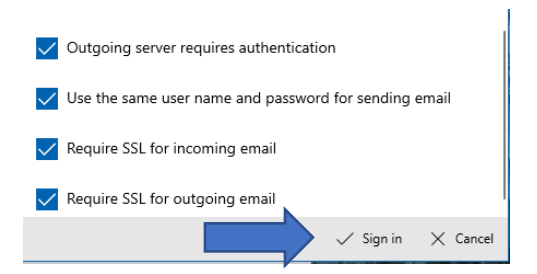

#### Click "Done"

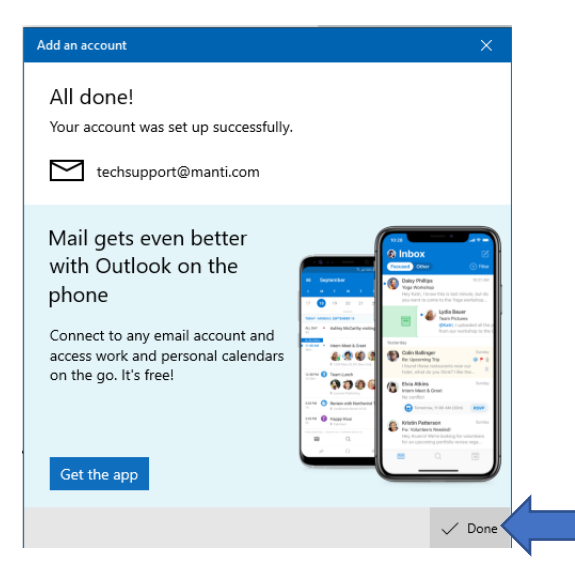